## **USIIS User Documentation Getting Started**

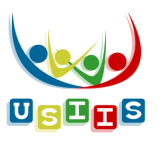

## **User Documentation**

Use cheat-sheet like User Documentation for each screen/function, found on the Immunize Utah website, under the USIIS Menu: <https://immunize.utah.gov/usiis/>

Accessto the User Documentation is under USIIS – Users section:

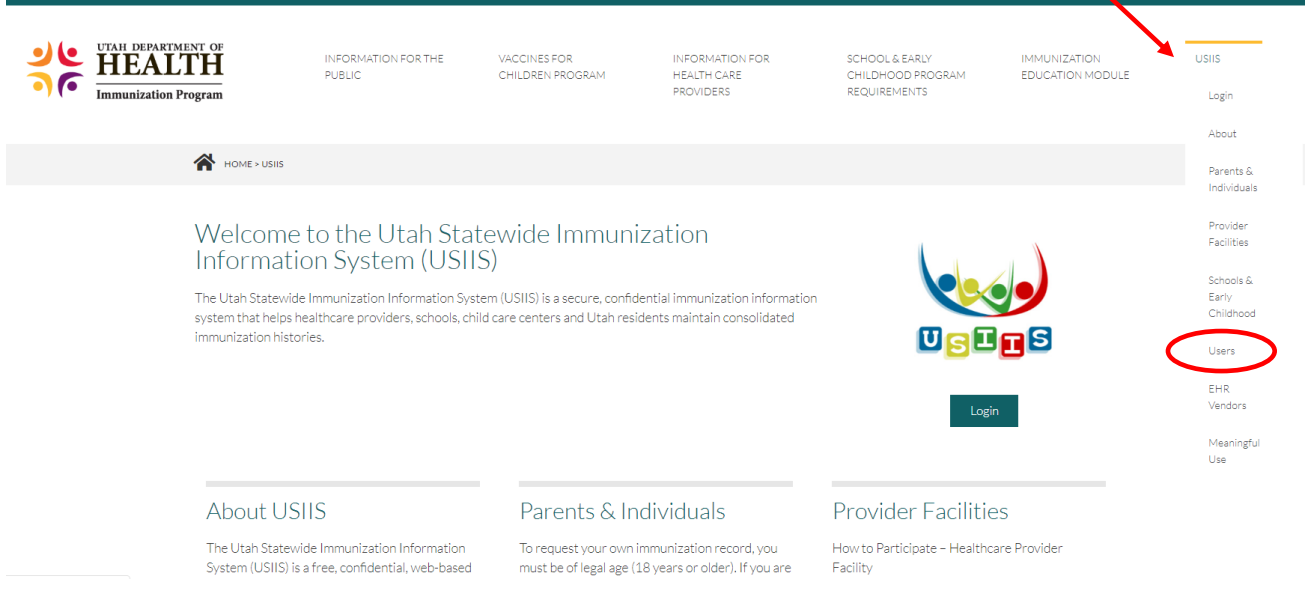

## **Rest assured: Forecast Report and School Record have not changed**

- Patient-specific reports you are accustomed to are the same.
	- **Forecast Report**
	- **EXECORD School Record**
	- **F** Immunization History
	- **Personal Record**

## To access these reports:

- 1. Log into **USIIS Portal,** https://apps.usiis.org
- 2. Double-click on **USIIS Immunize** from the USIIS Services list.
- 3. Search for patient
- 4. Select the **Reports** menu

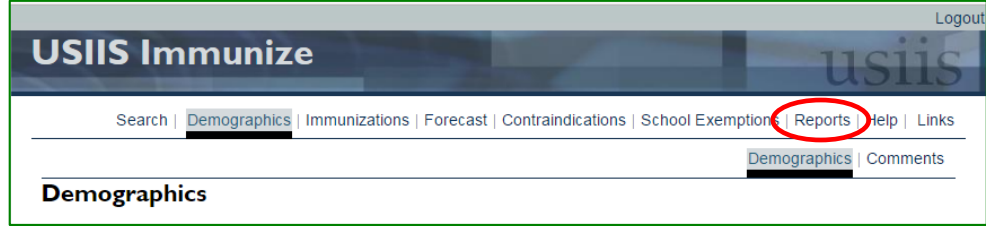

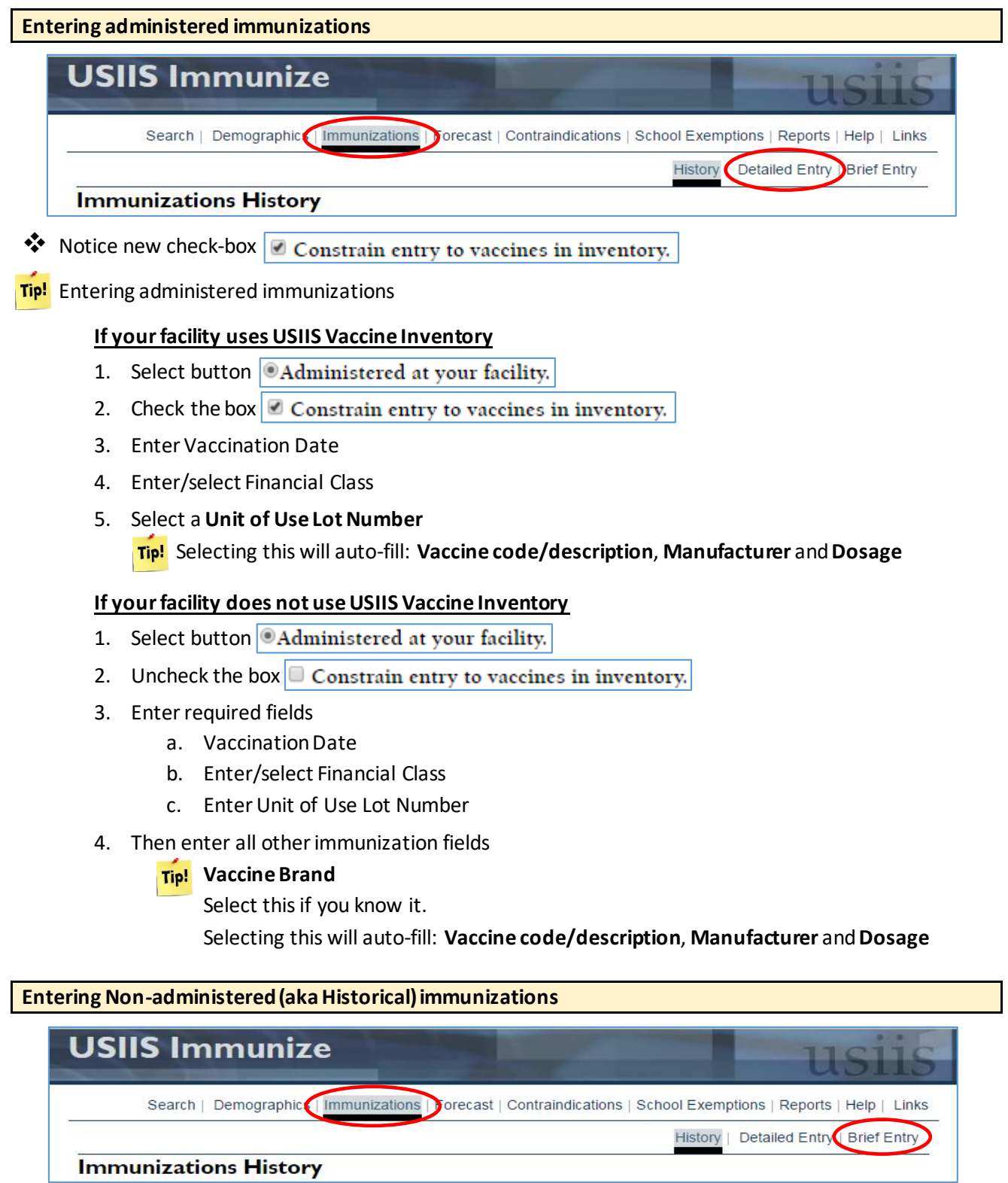

 Non-administered, or "Historical" immunizations, are those administered by another provider but entered into USIIS as part of a patient's immunization history.

**1** Do not enter administered immunizations on this screen.